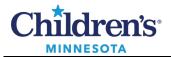

# PowerChart Touch User Guide

PowerChart Touch allows easy access to your patient's EMR from your phone including the ability to:

- Review all patient data and documents.
- Document phone and visit notes such as Operative, Phone, Progress, Clinic Notes.
- Place orders.
  Note: Med orders cannot be placed in PowerChart Touch as it does not support the dosing calculator or discern reporting portal. In addition, order sets cannot be placed in PowerChart Touch.
- Take photos and upload to patient's chart.
- Review messages, sign documents and orders.
- Use the in-app dictation feature to speed documentation and improve note completion without needing to log into a computer.

# Locating/Selecting a Patient

## Patients can be found using Schedule, Patient List, or Patient Search.

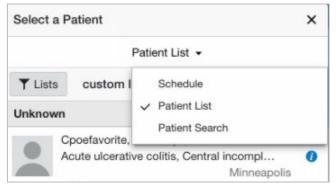

## Schedule

• Browse your clinic and surgical schedule in List format or by Day, Week, or Month.

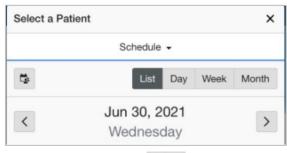

• Use the calendar icon to toggle between clinician's schedules. This allows you to view your schedule, another clinician's schedule, or a combination of your schedule and another clinician's schedule.

**Note**: Calendar resources can only be added or removed in the desktop version of Cerner. Changes will be reflected in the app.

#### 1

Informatics Education Review ed July 2023

Questions or need assistance? Call Children's IT Service Desk 24/7 at 952-992-5000 or 4-5000 internally Copyright © 2023 Children's Minnesota. All rights reserved. Some content is based on the intellectual property of Cerner Corporation and used with permission. All other trade names and registered trademarks are the property of their respective owners. This content is designed for general use with most patients; each clinician should use his or her own independent judgment to meet the needs of each individual patient. This content is not a substitute for professional medical advice, diagnosis, or treatment.

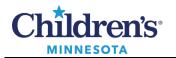

Patient List

- To view your patient lists, tap the filter icon **T**. **Note:** Patient lists can only be added or removed in the desktop version of Cerner. Changes will be reflected in the app.
- To add or remove patients from a custom patient list, tap the **Modify** button.

| Select a Pat | tient                       | ×             |
|--------------|-----------------------------|---------------|
|              | Patient List 👻              |               |
| ▼ Lists      | custom list                 | Modify        |
| Unknown      |                             |               |
| Сро          | efavorite, All Campuses     |               |
| Acu          | te ulcerative colitis, Cent | ral incompl 🕜 |
|              |                             | Minneapolis   |

Patient Search

• In the **Patient Search** window, enter the patient's details and tap **Search**. Tap an encounter to view the associated patient record.

| Select a Patient                                    | × |  |  |  |  |
|-----------------------------------------------------|---|--|--|--|--|
| Patient Search -                                    |   |  |  |  |  |
| Patient Search                                      |   |  |  |  |  |
| Patient Information Encounter Information           |   |  |  |  |  |
| Name                                                |   |  |  |  |  |
| Name must contain at least two characters           |   |  |  |  |  |
| DOB                                                 |   |  |  |  |  |
| Ð                                                   |   |  |  |  |  |
| (MM/DD/YYYY)                                        |   |  |  |  |  |
| MRN                                                 |   |  |  |  |  |
|                                                     |   |  |  |  |  |
| Phone Number                                        |   |  |  |  |  |
| Phone number must contain at least seven characters |   |  |  |  |  |
| Search                                              |   |  |  |  |  |

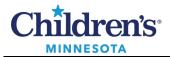

## Physician Handoff

• Tap the information icon <sup>1</sup> from the Patient List to view Physician Handoff.

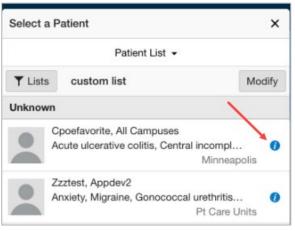

- Review **Illness Severity** and update by selecting the component and choosing severity.
- Enter data in **Patient Summary** field.
- Add new **Actions** to create patient check list.
- Review **Situational Awareness** component and update by selecting box and entering info.
- Tap **Save** to update Physician Handoff information.

| Select a Patient                                                 |               | ×             |
|------------------------------------------------------------------|---------------|---------------|
| Pat                                                              | ient List 👻   |               |
| Patient Handoff                                                  | Save          | Cancel X      |
| Zzztest, Appdev2 (Sar<br>2 years F DOB: Contemp<br>Pt Care Units | mantha (they/ | them/theirs)) |
| No code s                                                        | tatus avai    | lable         |
| Illness Severity                                                 |               |               |
| Stable                                                           |               |               |
| Patient Summary                                                  |               |               |
| Add New                                                          |               |               |
| Actions                                                          |               |               |
| Add New                                                          |               |               |
| Situational Awareness                                            |               |               |
| Add New                                                          |               |               |
| Primary Contact                                                  |               |               |
| No primary o                                                     | contact av    | ailable       |

# Navigating the Chart

- Tap the menu icon **E**.
- Navigate the patient's chart by selecting **Review**, **Order**, or **Document**.

| PowerChart Touch |  |  |
|------------------|--|--|
| Review           |  |  |
| Order            |  |  |
| Document         |  |  |

Informatics Education Reviewed July 2023

Questions or need assistance? Call Children's IT Service Desk 24/7 at 952-992-5000 or 4-5000 internally

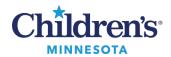

#### Review

• Tap the navigation menu Tap the navigation menu or scroll to navigate to different sections within the chart easily i.e., review documents, vitals, labs, and other patient history.

|                                                                                   | PowerChart Touch                                                                                              |                                                                        | * |  |  |
|-----------------------------------------------------------------------------------|----------------------------------------------------------------------------------------------------|------------------------------------------------------------------------|---|--|--|
| 2 34                                                                              | Zzztest, Appdev2 (Samantha (they/them/theirs))<br>2 years F DOB: (Control MRN: (Control emrn<br>Pt Care Units |                                                                        |   |  |  |
| Re                                                                                | view                                                                                                    |                                                                        | * |  |  |
| Chief Complaint                                                                   |                                                                                                    | Chief Complaint                                                        |   |  |  |
| Failure to thrive                                                                 |                                                                                                    | My Last Note<br>Documents                                              |   |  |  |
| My Last Note                                                                      |                                                                                                    | Vitals                                                                 |   |  |  |
|                                                                                   | May 28, 2021 11:4<br>Clinic Note (2-colu<br>Consultation<br>Zzztest , Ldaptest                                | Intake & Output<br>Problems<br>Allergies<br>Visits List                |   |  |  |
| Documents                                                                         |                                                                                                    | Labs                                                                   |   |  |  |
| AJ                                                                                | I Physician Notes                                                                                             | Diagnostics<br>Pathology                                               |   |  |  |
| Last 4 Documents                                                                  |                                                                                                    | Media Gallery                                                          |   |  |  |
| Jun 29, 2021 10:5-<br>History and Physic<br>Pediatric Clinic No<br>SSORNMA , Loca |                                                                                                    | Immunizations<br>Social History<br>Family History<br>Procedure History |   |  |  |
|                                                                                   | Jun 29, 2021 10:1                                                                                             | Subjective/HPI                                                         |   |  |  |
|                                                                                   | Neurosurgery Med<br>Neurosurgery Med<br>Train , Provider1                                                     | Review of Systems<br>Objective/PE                                      |   |  |  |
|                                                                                   | Jun 16 2021 09-5                                                                                              | Assessment/Plan                                                        |   |  |  |

## Documentation

Starting the HPI, ROS, PE, and A&P

- Tap the navigation menu <sup>\*</sup> to find dictation workflow components.
- Tap in the Subjective/HPI field. A keyboard and microphone will display. Using the keyboard, begin typing to enter History of Present Illness, Review of Systems, Physical Exam, or Assessment and Plan.

To dictate, tap the Nuance microphone icon

**Note**: The microphone icon will be green to indicate the microphone is on. When finished dictating, touch the microphone icon or say, *"microphone off."* 

- Dot phrases are available when documenting sections of the note.
- Tap **Save** for that component. **Note**: Tapping **Done** collapses the keyboard. *It will not save documentation.*

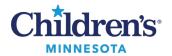

#### Note Manager

- Tap the menu icon • document section.
- to navigate to the
- In Note Manager, select from available • templates to create a new note or select an In **Progress** note you have started for the selected patient. In this example, Consultation was used.
- E PowerChart Touch Zzztest, Appdev2 (Samantha (they/them/theirs)) 2 years F DOB: MIRN: MIRN 2 years F DOB: Pt Care Units Note Manager Confidential Addendum to Clinic Note Addendum with Confidential Info Confidential Note **Clinic Note with Confidential** and Non-Confidential Info Consultation Consultation **Diagnostic Assessment** Diagnostic Assessment

You can **Save** or **Sign**. •

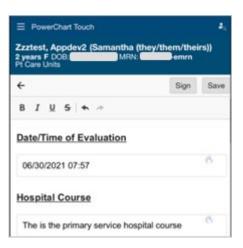

Once a note has been saved, it can be selected • from the In Progress section to resume documentation.

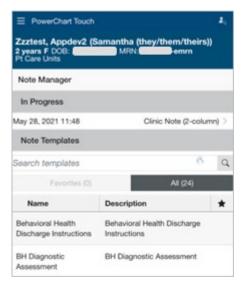

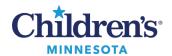

• A note can also be signed. A note type is required. Tap on **Required** (displayed in blue) to enter the note type. There is also an option to retitle the document.

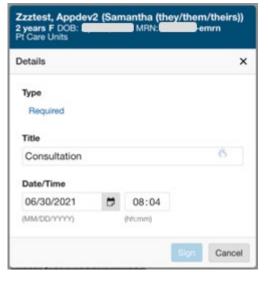

Completing on Desktop with Dynamic Documentation

- 1. Open the patient's chart in PowerChart using desktop device.
- 2. From the physician workflow, refresh and select **Create Note**.
- 3. Select the appropriate note type and template which includes the components with saved dictation.
- 4. Click **Sign/Submit**.

## Orders

Viewing, Discontinuing, and Adding Orders

- The **Active** dropdown allows clinician to toggle between active/inactive orders.
- Selecting an order allows the order to be discontinued/canceled but not modified or voided.
- Tapping the plus sign icon + allows clinician to place single orders.

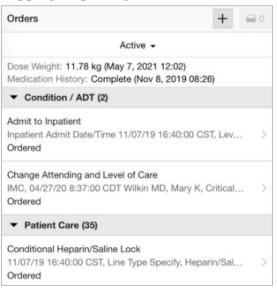

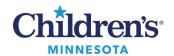

• Manually search an order or use order favorites. **Note:** Ordering of medications or powerplans is not available in PowerChart Touch.

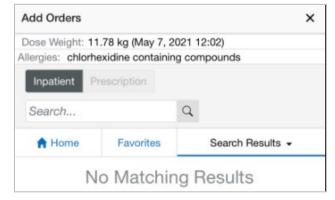

• Complete any missing details and sign the order from the order checkout button 21.

| Orders                                                                          | + = 1                  |
|---------------------------------------------------------------------------------|------------------------|
| Active -                                                                        |                        |
| Missing required details. View ind details.                                     | icated orders for more |
|                                                                                 | View (1)               |
| Dose Weight: 11.78 kg (May 7, 2021 12<br>Medication History: Complete (Nov 8, 2 |                        |
| ✓ New Orders (1)                                                                |                        |
| * Chest & Abdomen-any 1 View                                                    |                        |
| 6/30/21 08:34:00 CDT, Routine                                                   | >                      |
| Order                                                                           |                        |